## **Jak nastavit L2TP/IPSec na routeru Mikrotik**

**torguard.net**[/article/243/mikrotik-l2tpipsec.html](https://torguard.net/article/243/mikrotik-l2tpipsec.html)

1. Přihlaste se ke svému routeru pomocí webového rozhraní nebo Winboxu. Pokud používáte webové rozhraní, ujistěte se, že jste v rozhraní WebFig.

2. V levé nabídce klikněte na "IP", poté na "IPsec" a poté proveďte následující:

A. Klikněte na kartu "Návrhy" a poté klikněte na výchozí nabídku.

b. Ujistěte se, že je zaškrtnuto "Povoleno".

C. Ujistěte se, že je zaškrtnuto pouze "sha1" v poli "Auth. pole Algoritmy".

d. Ujistěte se, že je v "Encr. pole Algoritmy". Vaše volba závisí na tom, zda chcete svůj provoz šifrovat pomocí AES-128 nebo AES-256. Při použití AES-256 je větší penalizace za výkon.

E. Vyberte "none" z "PFS Group".

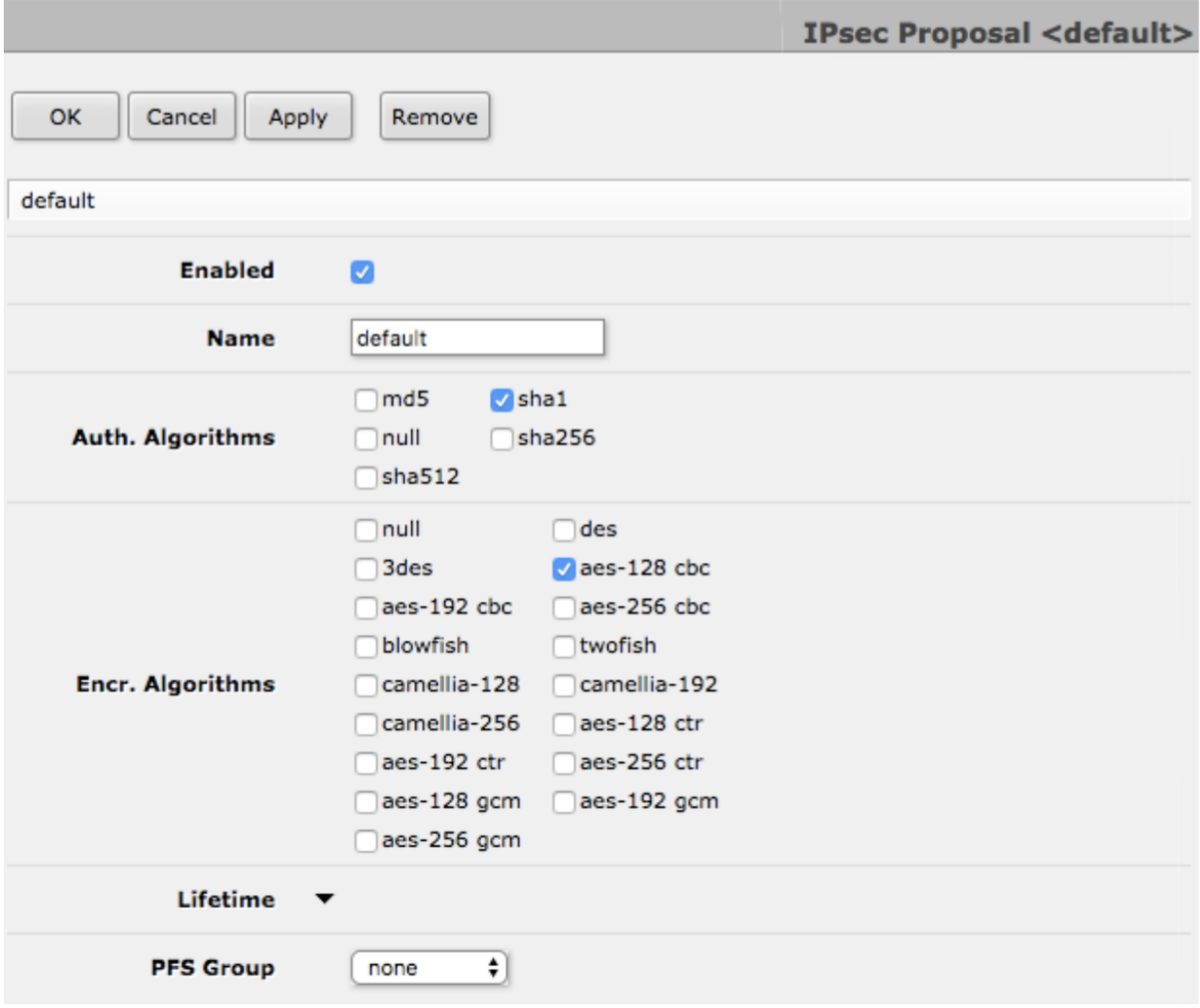

## F. Klikněte na "OK".

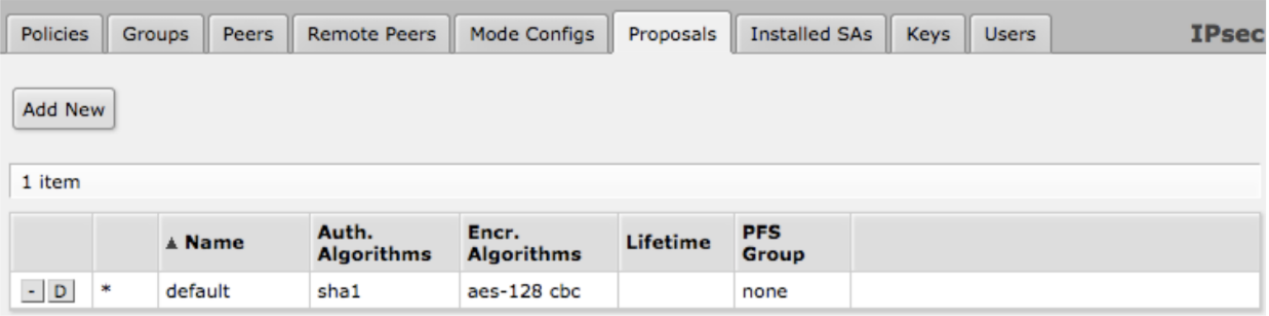

3. V levé nabídce klikněte na "Rozhraní".

4. Na kartě "Rozhraní" klikněte na "Přidat nový" a poté na "Klient L<sub>2</sub>TP ".

5. Postupujte takto:

A. Ujistěte se, že je zaškrtnuto "Povoleno".

b. Pod "General" vložte jméno do pole "Name" (např. 'Torguard ').

C. Pod "Dial Out" přidejte IP adresu vaší VPN do pole "Connect To" a své uživatelské jméno Torguard do "User". Kliknutím na šipku vedle "Heslo" zobrazíte textové pole a do tohoto pole zadejte své heslo Torguard.

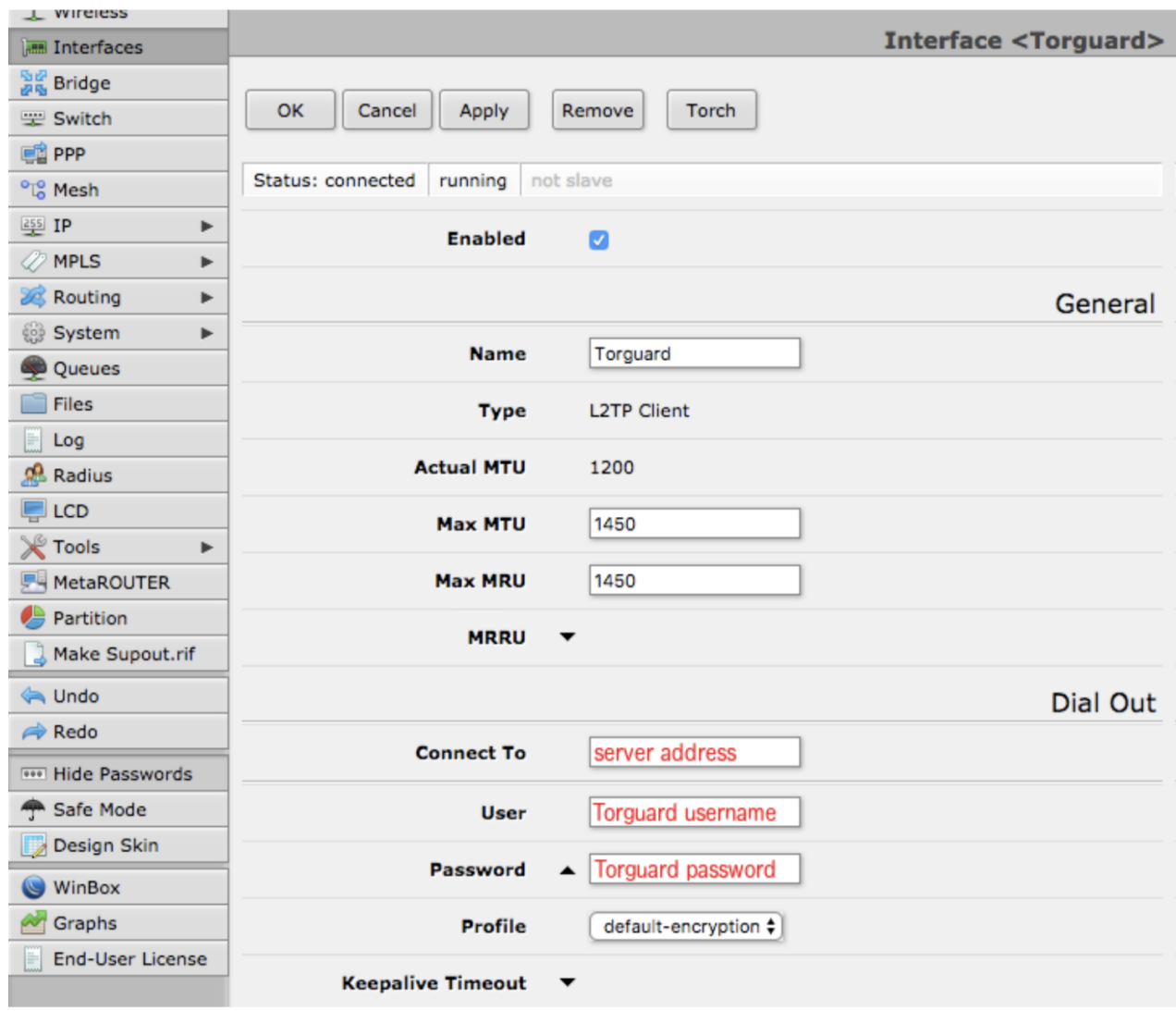

d. Ujistěte se, že je zaškrtnuto "Použít IPsec". Do pole "IPsec Secret" zadejte "torguard".

E. Pokud je tato možnost vybrána, zrušte zaškrtnutí políčka "Vytáčet na vyžádání" a "Přidat výchozí trasu".

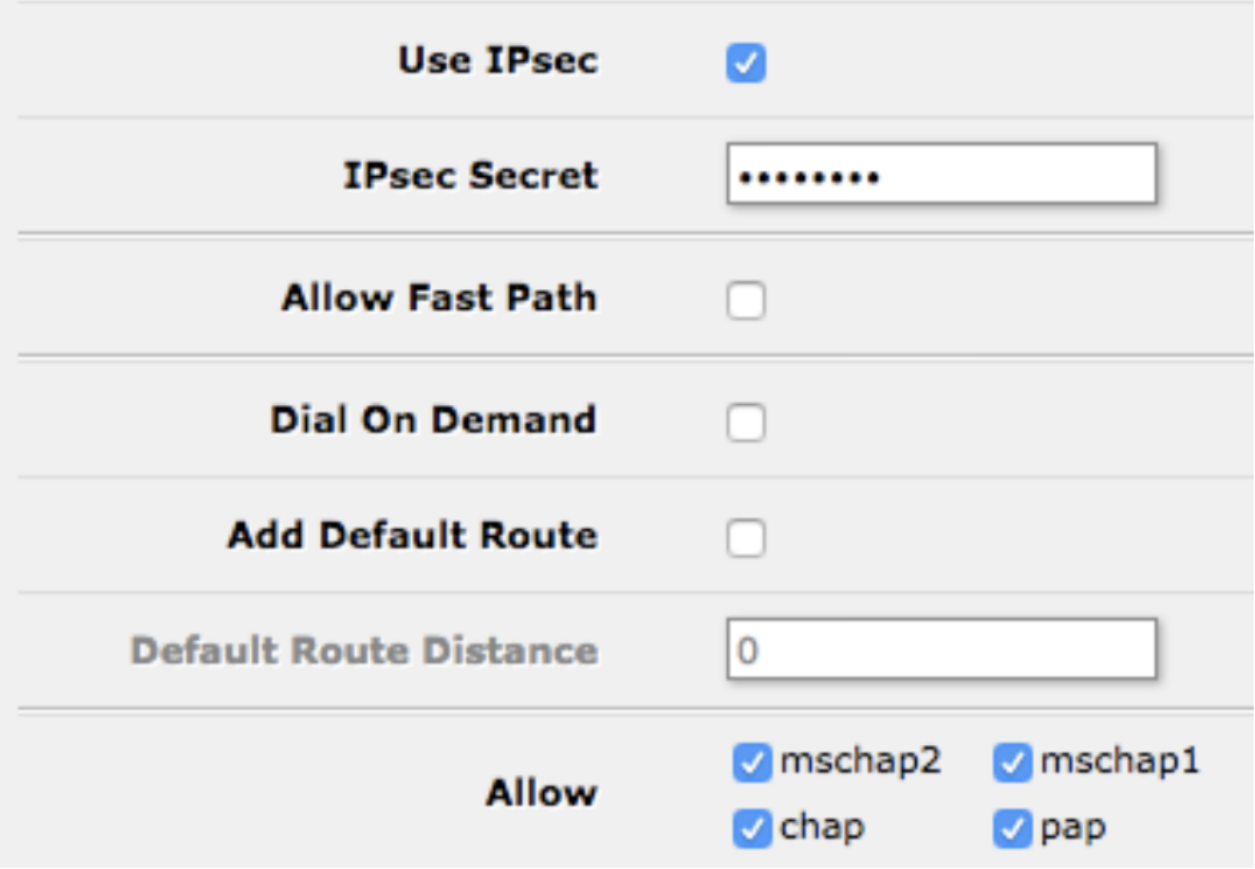

F. Klikněte na "OK". Vaše připojení klienta L2TP IPsec k Torguard by se mělo objevit ve vašem seznamu rozhraní. Po krátké chvíli by se nalevo od názvu vašeho připojení L2TP IPsec mělo objevit "R" – to znamená, že je váš Mikrotik úspěšně připojen k serveru Torguard VPN.

6. V hlavní nabídce na levé straně klikněte na "IP" a poté na "Firewall".

7. Na záložce "Pravidla filtrů" vyhledejte ve sloupci "Akce" všechna pravidla s "fasttrack connection". Pokud jsou přítomny, mohou narušovat vaši funkčnost VPN. Pokud přidáváte VPN do routeru Mikrotik s výchozí konfigurací, klikněte na pravidlo označené "fasttrack connection", zrušte zaškrtnutí "Enabled" a klikněte na  $\partial K^{\alpha}$ .

8. Na kartě "NAT" klikněte na "Přidat nový" a proveďte následující:

V části "General" vyberte " srcnat " z "Chain" a vyberte "Torguard" (nebo jakýkoli název, který jste dali svému rozhraní VPN) z "Out Interface".

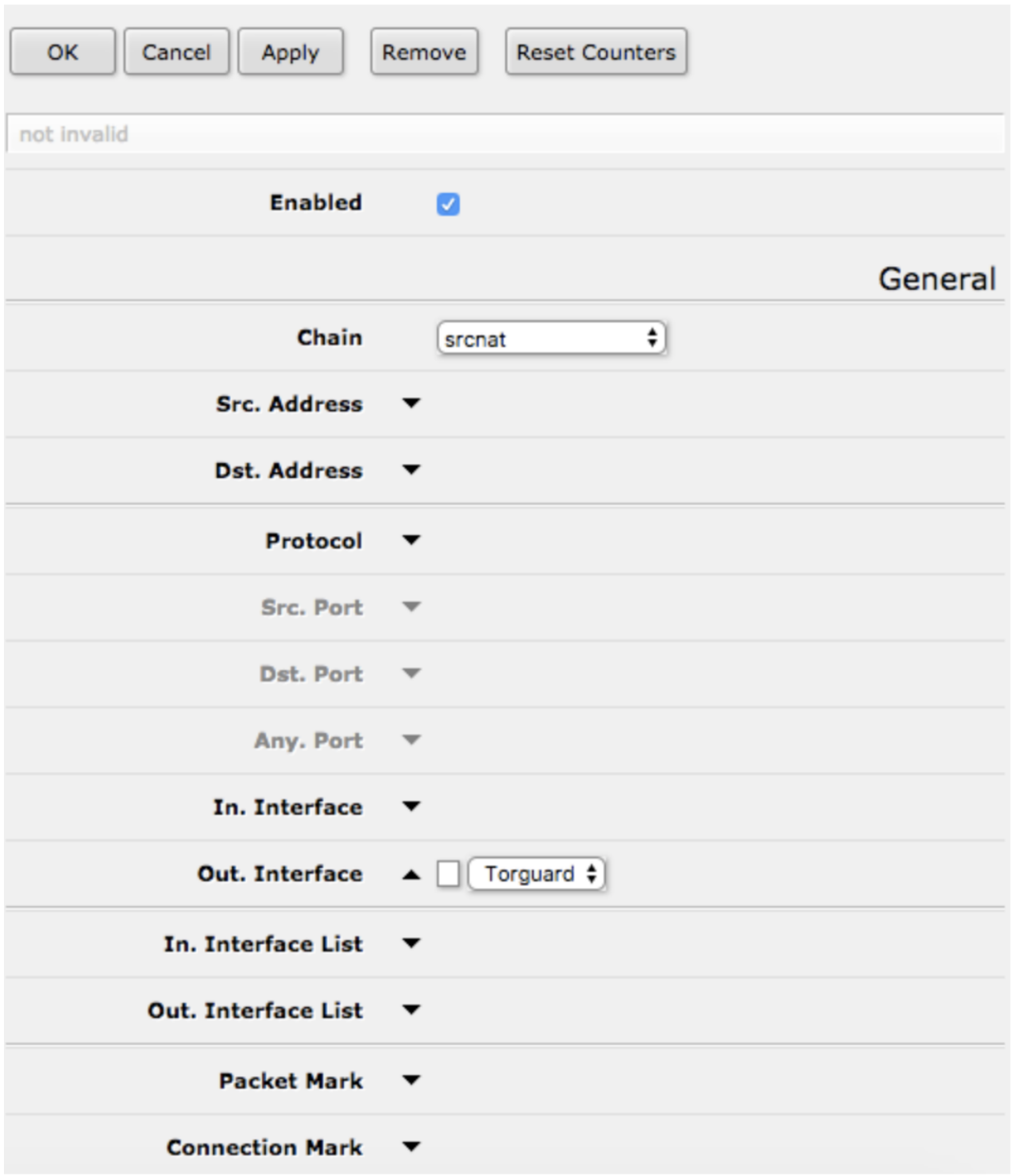

V části "Akce" vyberte "Maškaráda".

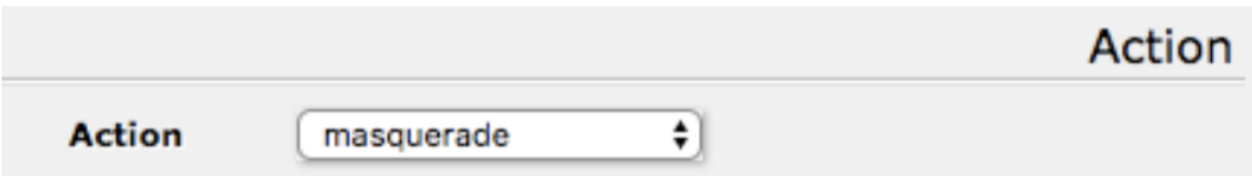

C.

Klikněte na "OK". Vaše nové pravidlo NAT by se mělo objevit v seznamu.

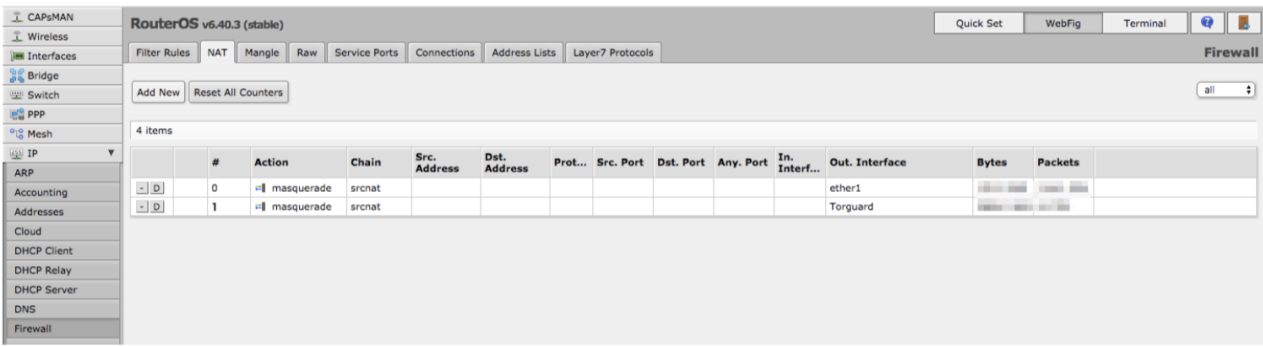

9. Na záložce "Mangle" klikněte na "Add New" a proveďte následující:

A. Ujistěte se, že je zaškrtnuto "Povoleno".

b.

V části "General" vyberte "prerouting" z "Chain" a do "Src. Adresa".

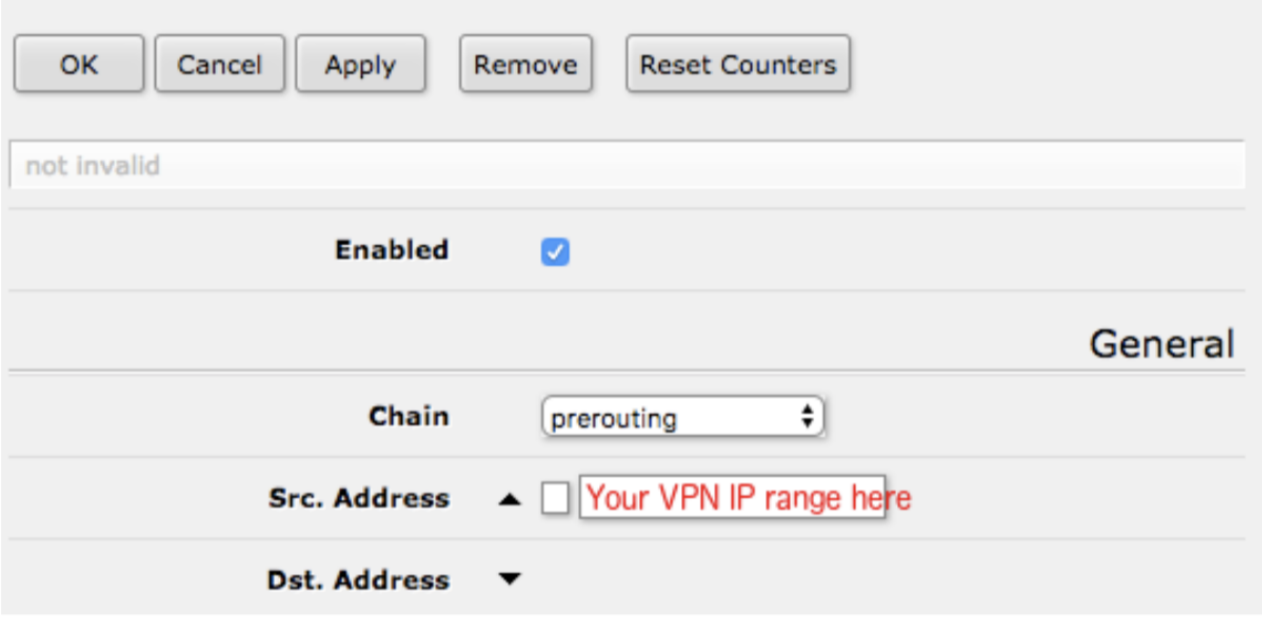

C.

Pod "Akce" vyberte "označit směrování" z "Akce". Přidejte název (klikněte na šipku a zadejte do textového pole) pro vaši značku směrování VPN (např. 'VPN') v části "New Routing Mark".

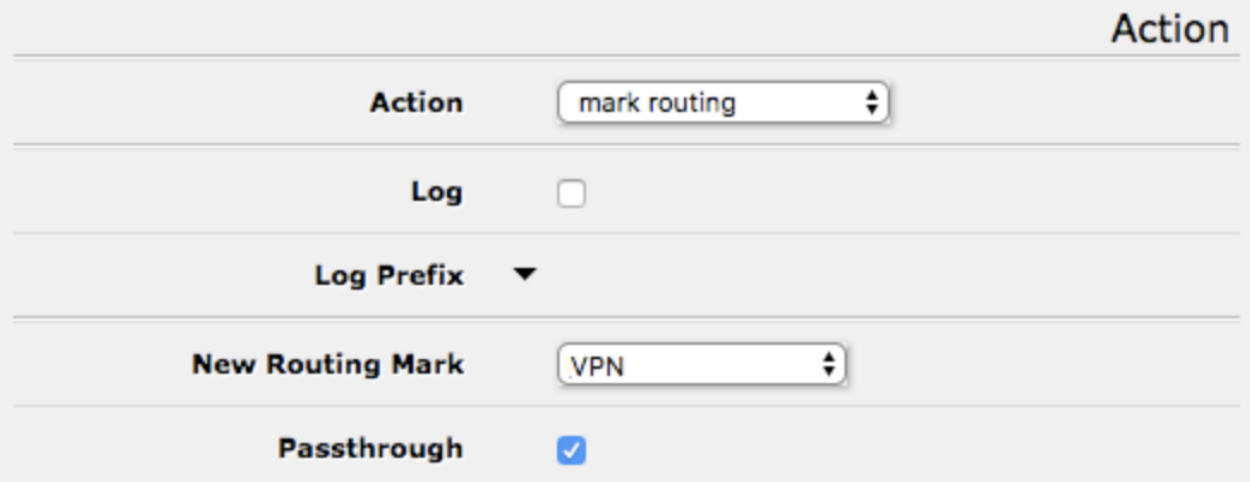

d. Ujistěte se, že je zaškrtnuto "Passthrough".

E. Klikněte na "OK". V seznamu by se mělo objevit vaše nové pravidlo mangle.

F. Tento krok můžete opakovat pro tolik IP adres, rozsahů a pravidel, kolik potřebujete. Pokud používáte více pravidel, pamatujte, že se zpracovávají v pořadí v tabulce Mangle – pokud potřebujete, můžete se vrátit a změnit jejich pořadí kliknutím a přetažením.

10. V hlavní nabídce na levé straně klikněte na "IP", poté na "Routes", klikněte na "Přidat nový" a proveďte následující:

A.

Pod "General" zadejte "0.0.0.0/0" do "Dst. Adresa", potom vyberte dříve vytvořenou směrovací značku pod "Směrovací značka" (např. 'VPN').

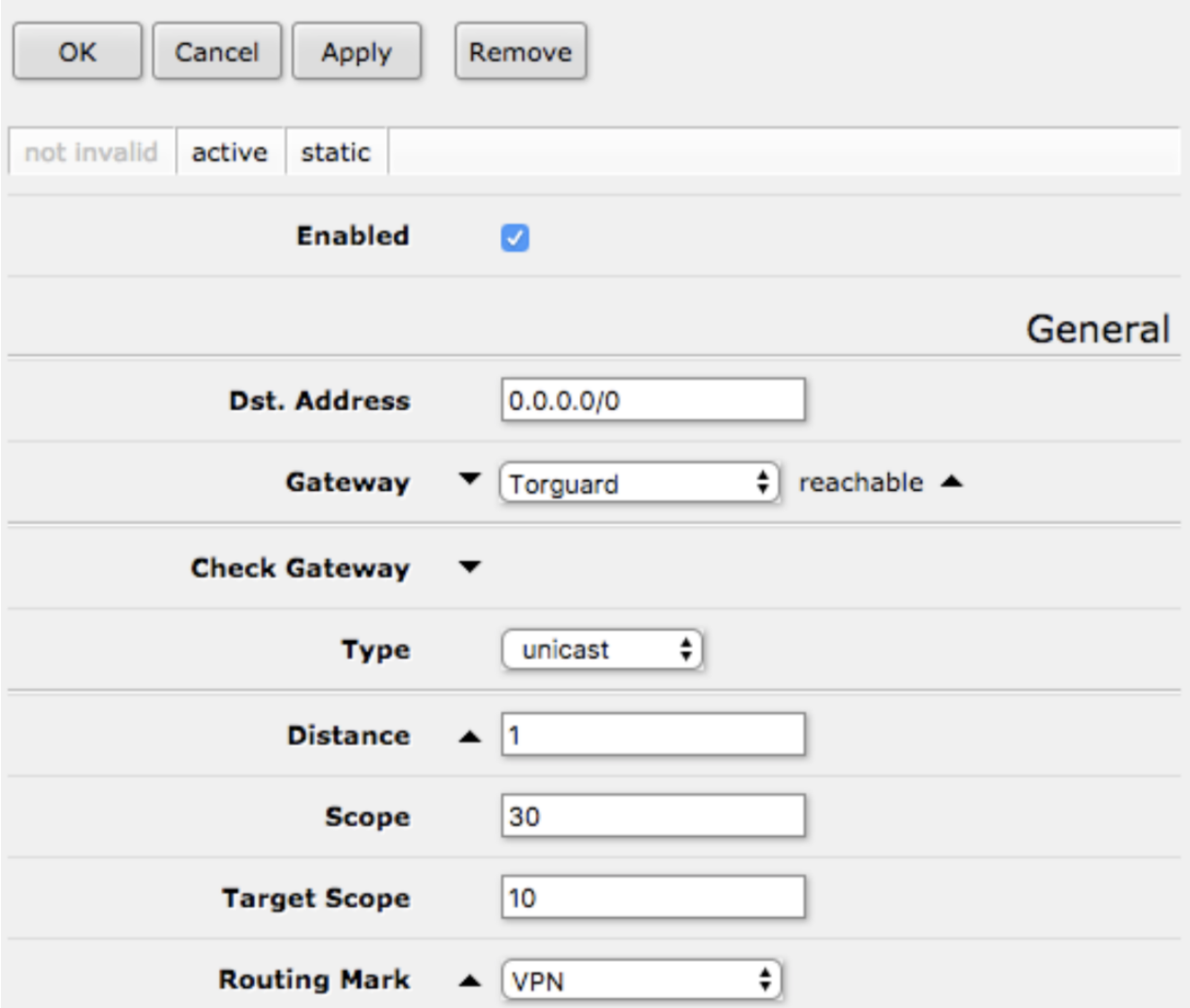

b. Klikněte na "OK". V seznamu by se měla objevit nová trasa.

11. V tomto okamžiku by vaše připojení VPN mělo fungovat na vámi zvolené IP adrese (adresách). Chcete-li použít servery DNS společnosti Torguard, v hlavní nabídce na levé straně klikněte na "IP" a poté na "DNS" a poté proveďte následující:

A. Ujistěte se, že je zaškrtnuto "Povolit vzdálené požadavky". To umožňuje vašim klientským zařízením používat router vašeho Mikrotiku jako DNS server, který zase bude používat DNS servery Torguardu.

b.

Přidejte aktuální servery DNS Torguardu do "Servery".

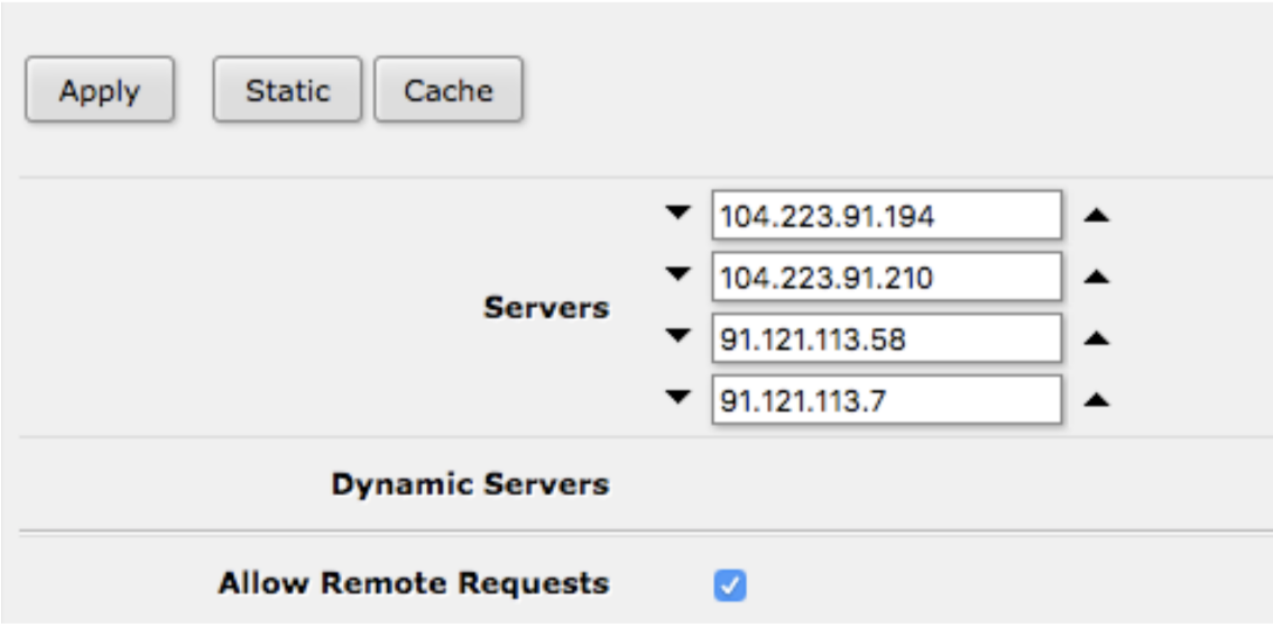

C. Klikněte na "Použít".